## HOW TO PRINT INSPECTION REPORTS

You do not have to create an account to search for, view and print inspection reports. You will need the equipment ID number (or permit number) to find the correct elevator.

**\*\*\*\*\*NOTE:** It is best to use Internet Explorer when using our website.

Start by clicking on "Search for Information" from the Home Page:

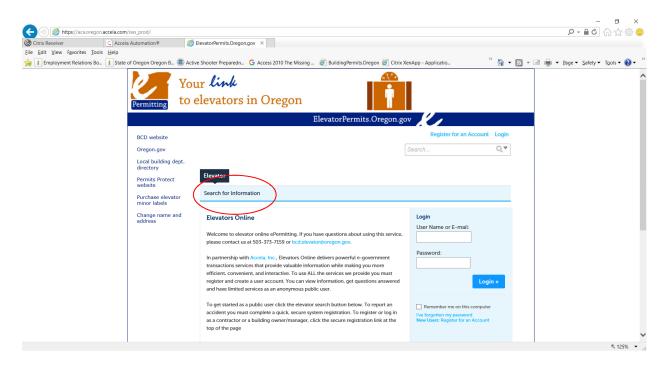

On the next screen, in the "Equipment ID Number" field, enter your equipment ID/permit number followed by –OP:

**\*\*\*\*NOTE:** Each elevator has two record numbers – one for the equipment installation and one for the operating permit (thus the –OP). If, when you enter the equipment ID, you do not add the –OP, you will not see inspections performed on your elevator during it's operation.

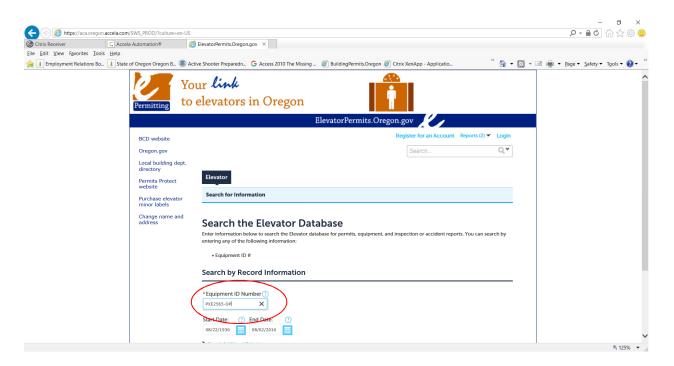

On the next screen, at the top, click on the "Reports (2)" link and then on "ACA Inspection":

|                                                                                                    |                                                                                                    | Ele                 | vatorPermits.Oregoi | n.gov | •                                                                           |             |
|----------------------------------------------------------------------------------------------------|----------------------------------------------------------------------------------------------------|---------------------|---------------------|-------|-----------------------------------------------------------------------------|-------------|
| BCD website<br>Oregon.gov<br>Local building dept.<br>directory<br>Permits Protect<br>website<br>Purchase elevator<br>minor labels<br>Change name and<br>address | Elevator<br>Search for Information<br>Record PXE2565-OP<br>Operating Passenger<br>Record Status: Active<br>Expiration Date: 11/3 | Electric 2-9 Floors |                     |       | Count Reports (2) ▼<br>Reports (2):<br>ACA Inspection<br>ACA Install Permit | Login<br>Q. |
|                                                                                                    | Record Info 🔻                                                                                                    | Payments 🔻          | Custom Component    |       |                                                                             |             |

You may see this message. If so, click "Open":

| Ø Report Parameter - Desktop IE                                                                             | _        |      | ×   |
|----------------------------------------------------------------------------------------------------|----------|------|-----|
| Report Parameter - Desktop IE                                                                               |          |      | × ^ |
| Do you want to open or save <b>CrystalViewer.pdf</b> (151 KB) from <b>aca.oregon.accela.com</b> ? Open Save | ▼ Cancel |      | ~   |
|                                                                                                    |          | 125% | •   |

You can then print out the inspection history for this particular elevator.